## 

# january meeting to be Clark

the january meeting is cancelled

information to come for next meeting

2012 christmas raffle winners are on members' only page at www.orcopug.org or contact charlie@orcopug.org

vol. 31 no. 1 • jan. 2013

program information 2

feedback 3

word tip 4

excel tip 5

tablet under \$100 6

raspberry pi laptop 6 edge of universe seen 7

got windows 8? 8

ipad keyboard/lap desk 12

windows snipping tool 13

interface of the future 14

revive dead air time 14 cloud scan for malware 15

internet finds 19

photoshop cs6 book review 20

net neutrality & data cap 24 ug announcements 24

member information 25

orcopug information 26

NO JANUARY PROGRAM

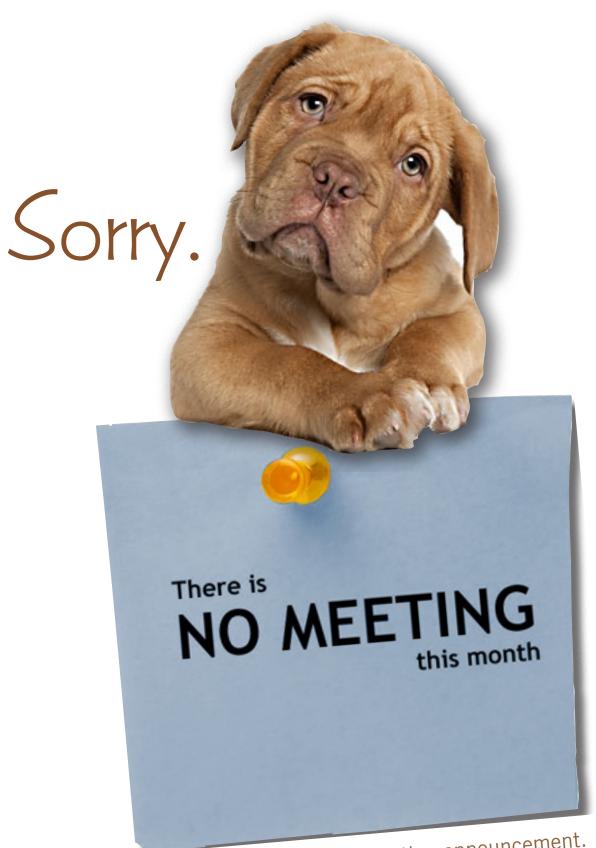

Watch for the February meeting announcement.

# feedback

#### NEIL LONGMUIR WPCUSGRP, CANADA

I'm still working on Scott Kelby's book review, because every day I'm finding new things with CS6. Right now I'm really into smart objects. This is a great idea because all the editing on the image is non destructive. I'm just having a bit of a problem putting everything into perspective that is easy to read and understand.

Lately I've been answering a lot of questions about the latest DSLR's. Should I buy a Canon 5D Mark III or a Nikon D600, D800? This is a difficult question to answer because each of these cameras are very very good.

If you own a bunch of Canon lenses, the answer is buy the 5D Mark III. Similarly, if you have a bunch of Nikon lenses, the answer is to buy a Nikon camera.

In Canada, Nikon D800's are in short supply, but if you can get your hands on one, the image quality is outstanding with detail at least as good as a medium format 2½" x 3½". I saw one review that said prints 40 inches by 60 inches at ISO up to 3200 were outstanding. The same reviewer also said 16 x 20 prints at ISO 6400 were stunning. In the meantime, I'm still taking a lot of pictures with my D300.

(Neil's great review on the Scott Kelby book is finished and appears on pages 20-23. He was able to overcome the problems he mentioned and you're going to enjoy reading what he has to say. –LG)

#### WES TAYLOR, EDITOR HHICC, SOUTH CAROLINA

This is an exciting time for geeks, as well as the rest of us folks who wish to have the most effective and convenient computing tools. The press has been saying for some time that the traditional desktop computers are losing favor in the home environment, and replacement of personal computers and workstations in the business world has slowed significantly. Intel is working closely with many manufacturers to enhance the speed and capabilities of laptop computers, but they are finding that tablets are cutting deeply into that market.

It all started with the smartphone movement and, in fact, most smartphones today are really powerful computers, and cameras as well. From the smartphone to the eBook reader was a small step, and then the eReader took on many computing capabilities. Tablet, or slate, devices have been around for quite a while, but the success of the iPad by Apple showed that there is a tremendous world-wide appetite for personal, portable computers.

#### JON JONES NCMUG, CALIFORNIA

Twas just on a forum online **⊥** where folks were discussing their birthday songs — the #1 billboard chart topper for the week they were born. Many of them noted songs that I still consider very recent, but they were saying they had never heard of them or the artists — made me feel old. So when I told them that mine was Penny Lane by the Beatles, I added a notation that the Beatles was a band that Paul McCartney was in before Wings, but since Wings was also old to most of them too, Paul McCartnev is that old dude that looks like someone's rebellious grandmother, who sang in the spotlight during the closing ceremonies at the recent Olympics. That was a point of reference I thought they'd get.

For anyone interested in knowing what Billboard song was number one the day you were born, go to http://www. popculturemadness.com/Music/ Lists/

#### collecting highlighted text selections

by Alan Wyatt

indy has a lot of documents in which she's used the high-lighter to mark different text selections. She's looking for a way to pull all those highlighted selections from the document and place them in their own document.

One way to do it is the old-fashioned manual method. You can display the first highlighted selection and select it with the mouse. Then display each subsequent highlighted selection and hold down the Ctrl key as you select the text with the mouse. You'll end up with a group of non-contiguous selections, and you can press Ctrl+C to copy them all to the Clipboard. Open a new document and press Ctrl+V, and the selections are in the new document.

There's an easier way, however. Follow these steps:

- 1. Press Ctrl+F. Word displays the Find tab of the Find and Replace dialog box.
- 2. Make sure there is nothing in the Find What box.
- 3. If it is available, click the More button. Word expands the dialog box to include additional controls. (See Figure 1.)
- 4. Click Format and choose Highlight. The word "Highlight" appears just beneath the Find What box.
- 5. Select the Highlight All Items Found In check box. The Find Next button changes to Find All.

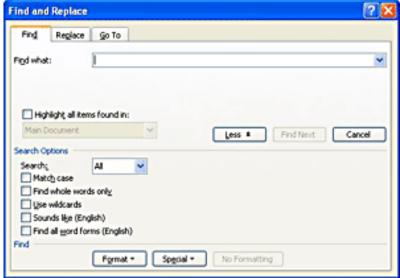

Figure 1. The Find tab of the Find and Replace dialog box.

- 6. Click Find All. All of the highlighted text in the document is selected.
- 7. Press Ctrl+C. All of the selections are copied to the Clipboard.
  - 8. Open a new, blank document.
  - 9. Press Ctrl+V.

All of the highlighted text selections are now in the new document.

This tip http://word.tips.net/Tooo354\_Collecting\_Highlighted\_Text\_Selections.html applies to Microsoft Word versions 97, 2000, 2002 and 2003.

You can find a version of this tip for the ribbon interface of Word (Word 2007 and later) at http://wordribbon.tips.net/Too9232\_Collecting\_Highlighted\_Text\_Selections.html

Copyright © 2012 by Sharon Parq Associates, Inc. Reprinted by permission. Thousands of free Microsoft Word tips can be found online at http://word.tips.net

# fitting your information

by Alan Wyatt

t is important to remember that the default size for Excel columns is only a starting point. In fact, one of the most common formatting tasks you will do in Excel is to adjust the width of columns. If you want to make sure that all the information in a cell is visible, try this:

- 1. Select a cell in the column you want to adjust, making sure you select the one that has the widest information you want displayed.
- 2. Choose Column from the Format menu. This displays a submenu.
- 3. Choose AutoFit Selection from the submenu.

The column width is adjusted so that the information in the cell you selected is entirely visible. Another quick way to do a similar adjustment is to simply double-click on the divider

bar between the column heading for the column you want to adjust and the column to the right. That may sound confusing, but it is really quite simple. For example, let's say you wanted to adjust the width of column D. All you need to do is double-click on the divider bar between D and E in the gray column headings at the top of the worksheet area.

There is one difference between these two methods. If you use the AutoFit Selection method, the width is set based on the cell you have selected. If you use the double-click method, the width is set based on the widest item in the column, not what you have selected.

This tip at http://excel.tips.net/Too1932\_Fitting\_ Your\_Information.html applies to Microsoft Excel versions: 97, 2000, 2002 and 2003.

#### Other tips on the Excel.tips.net website

Add-Ins [25]
Charts [46]
Conditional Formatting [33]
Customizing Excel [53]
Custom Views [7]
Data Entry [85]
Data Validation [19]
Editing [150]
Excel's Environment and Interface [9]
Files [84]

Filtering [26]
Find and Replace [22]
Formatting [183]
Formulas [216]
General [132]
Graphics [97]
Macros [292]
Online and Web [58]
Page Setup [55]
PivotTables [23]

Printing [90]
Shortcut Keys [11]
Sorting [32]
Subtotals [8]
Tools [106]
Workbooks [56]
Working with Other Programs [22]
Worksheet Functions [121]
Worksheets [68]

Copyright © 2012 by Sharon Parq Associates, Inc. Reprinted by permission. Thousands of free Microsoft Excel tips can be found online at http://excel.tips.net

## under \$100 acer android tablet coming

PhoneArena, a company in Taiwan, reported it is building an Acer 7-inch tablet called the Acer Iconia B1. It's clear by the device's hardware specs that the device will sell for a relatively low price.

The Iconia B1 will have a 1.2GHz dual-core processor, 512 MB of RAM, and 8GB of storage, the report said. It will also sport a low 1024 x 600 resolution screen. The tablet is also rumored to have Bluetooth and GPS capabilities, a microSD card slot, and some sort of wireless data connectivity. An FCC filing shows a SIM card slot.

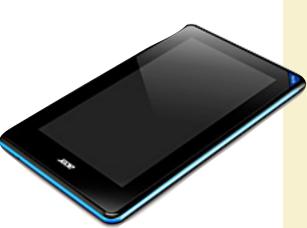

It will run the latest version of Android, 4.1.2 Jelly Bean. http://www.webpronews. com/99-acer-android-tablet-ison-the-way-2012-12

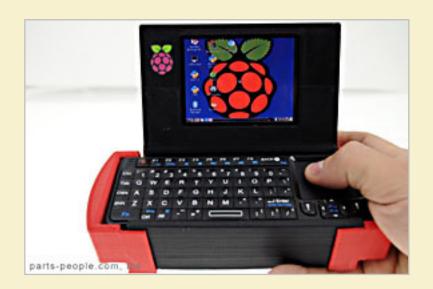

## tiny terminal: maker builds a working raspberry pi laptop

ook out, Apple, there's a new ultra small laptop on the market featuring cutting-edge hardware, a solid-state hard drive, and a glowing fruit icon on the lid.

The miniature, fully functional machine was designed in Austin by Nathan Morgan, the CEO of Parts People, using a Raspberry Pi for the processor. While the Raspberry Pi is a super accessible and inexpensive computing platform, it's rarely used in traditional applications..http://www.wired.com/design/2012/12/raspberry-pi-laptop/

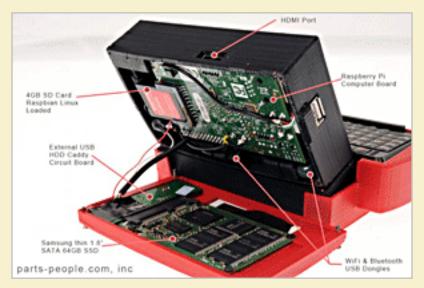

## What happens when you point the Hubble Space Telescope to a seemingly blank patch of sky? A view that takes you the farthest we've ever seen!

## hubble probes ultra-deep-field

his may make us all feel a little less important.

In 1995 astronomers pointed the Hubble Space Telescope at what appeared to be absolutely nothing and left it there for 10 days, and then in 2003 they did it again for 11 days. This time they pointed the Hubble toward another seemingly black, empty "nothing" area.

A narrator describes what Hubble revealed in those areas of nothingness. They made the images Hubble recorded into a 3-D presentation.

Remember, the speed of light is 186,000 miles a second. When light travels at that speed for an entire year, that is equal to one light year.

The meaning of what Hubble found is beyond human comprehension. http://www.flixxy.com/ hubble-ultra-deep-field-3d. htm

Submitted by Kathy Enders, HHICC

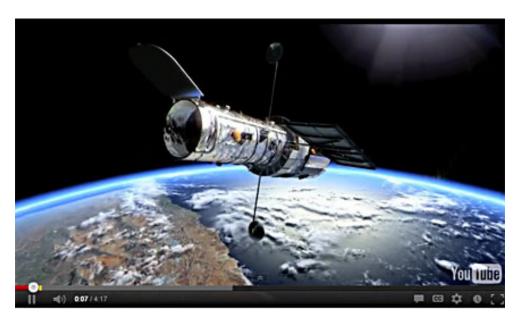

IN 1995 and again in 2003, the Hubble Space Telescope stared for a little over 11 days at a rather unremarkable section of sky. Parts of the sky the width of a dime 75 feet away were intensely photographed. The results were amazing: Over 10,000 galaxies were observed. The Deep Field/Ultra Deep field images taken by the Hubble Space Telescope represent the farthest we've ever seen into the universe.

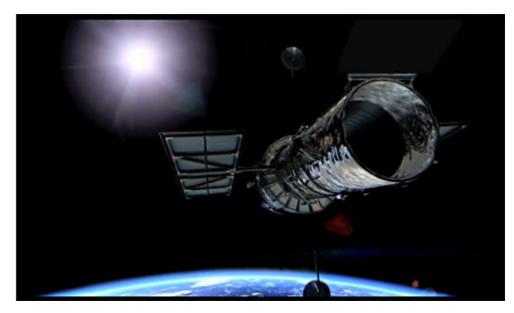

What many people don't know is that the decision to try and take this image was very risky for the project scientists. Time on the Hubble telescope is in very high demand and very competitive and using it to stare at an empty patch of sky was considered a waste. It was far from clear that the telescope would see anything at all after such long exposures. The risk paid off however, and the rest is history.

### **Got Windows 8?**

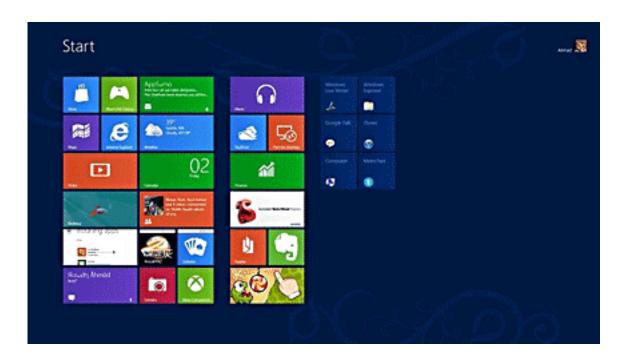

by Barney Babin, Cajun Clickers

AUTHOR'S NOTE: This article will be in two sections. The first section assumes that you have purchased a new nontouch screen computer that has Windows 8 (W8) installed. The second section will deal with upgrading to W8. All of the W8 comments in either section apply to W8 functionality.

operating system on your new computer – Windows 8. I have been running W8 Pro, the W8 flavor that meets my requirements, since the release date of October 26 and have a few tips that will assist you in becoming familiar with the new operating system.

One thing to remember is that the mouse right click is going to be a very useful tool. If your new system includes a touch screen, all of those functions perform flawlessly in W8, which is the first Microsoft operating system specifically designed for touch screen and tablets, but also works on desktops, notebooks, laptops, etc.

First, the Start menu is gone(screenshot at top of page), but has been replaced with the Start Screen, which is the weird looking screen that you first see when W8 boots. This screen can be tailored to your requirements and

tastes and if you have a Smartphone, this screen will look very similar to the widgets there. You can add and remove the tiles (former icons), change their size and position, etc. by using the mouse right click and looking at your options on the bottom left of your screen.

While you are on the Start screen, just start typing the word help (you don't click anything before you start typing, which is how the Start screen search function works).

Click Help and Support and you will be taken to a screen that has everything you wanted to know but was afraid to ask. Just click one of the groups and you will be taken to another screen that will allow you to "get your feet wet" with tutorials or comments about things in W8. I strongly recommend that you do this.

Perhaps the second most important change associated with W8 is the Charms Bar, which can be accessed by moving your mouse to either the right top or right bottom corner of any screen that you are currently on— or use the keyboard shortcut Windows Logo key and the letter C simultaneously (WL + C).

The Charms Bar (screenshot on right) will slide in and offer five options.

The Settings option is where you can tailor the system to your requirements (Don't overlook the Change PC Settings option at the very bottom of the settings screen. This is where you can change a lot of things, including the lock screen, start screen, and ac-

count picture). I strongly urge you to click every one of these charms bar options to see what's available. Many of these options will look very familiar to you if your old operating system was either Vista or Win 7.

If you want to see all the apps (previously called programs) installed on your computer, while on the Start screen, either right click and then click the All Apps

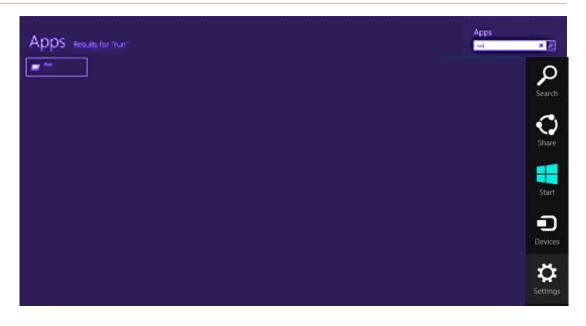

icon at the bottom right of the screen or depress WL+Q (screenshot below). You can scroll through these apps easily by rotating your mouse wheel. If there are apps that you frequently use and wish to have them on your Start Screen, right click the app tile, look down on the taskbar area at the bottom left of the screen, and select "Pin to Turn to next page"

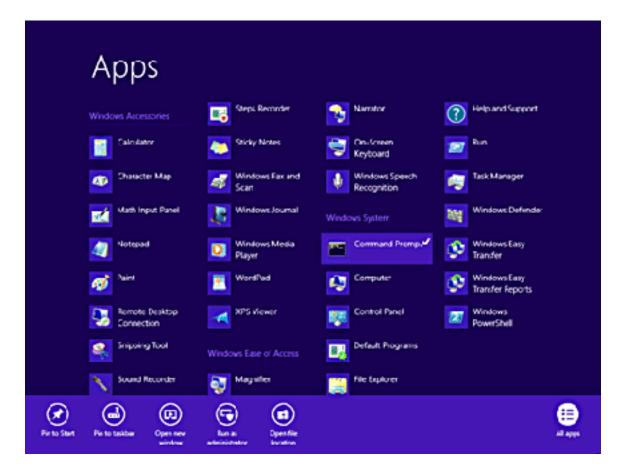

# So how about more "weird" things associated with W8? The first thing...is the fact that the F8 safe mode function is no longer applicable during boot-up.

Start," or if you would like to have the icon on the desktop taskbar, then select "Pin to Taskbar."

You will discover that one of the tiles on your Start screen says Desktop. When you click that icon, you will be taken to your familiar looking desktop, with the start button missing, but with all other looks, feels, and functionality of the desktop that you are familiar with, so no further comments will be made on the desktop.

Once you leave the start screen and wish to return, just depress the WL key and perform your desired function. To go back to the last app that you were using, depress the WL key again.

Another tile on the Start screen is labeled Store. Click this tile and you will be taken to the Microsoft App Store, which has the same functionality as the Smartphone app stores. Scroll through the item groups with your mouse wheel or, once again depress WL + Q to search the app store for your particular program or group. Once you type in this information into the search window, the associated apps will appear on the screen. Remember, this is a startup app store, so the number of apps currently available is not as large as the iPhone or Android app stores, but the current app number is larger than either of

these mentioned stores was at their startup.

Now, let's assume that you have Windows XP, Vista, or Windows 7 and you want to upgrade to W8.

CAUTION: W8 is sold in two versions: Windows 8, Pro, Enterprise, etc. and Windows RT. The RT version is for Tablets with ARM processors and will not allow Windows programs such as Office, etc. to function and should not be available for purchase.

Microsoft has an unbeatable deal running right now that allows you to purchase W8 Pro for \$39.99, the lowest price Microsoft has ever offered the public for an operating system.

To begin the upgrade process, go to http://windows.microsoft.com/en-US/windows8/upgrade-to-windows-8 to download the upgrade assistant into your current operating system.

The upgrade assistant will analyze both your computer hardware and the installed programs to determine if they are compatible with W8. Once this process has finished you will then start the upgrade process, which includes purchasing your selected flavor of W8 (at the time I purchased, Microsoft also included Windows Media Center for free).

After purchase, the assistant wizard continues the upgrade process

by asking if you want to upgrade by formatting the hard drive, which requires you to reinstall everything after the upgrade, or if you wish to upgrade and transfer all of your existing W8 compatible programs and your data, usually found in the My Documents folder.

(As a test, I performed the upgrade both ways to see if the file and folder transfer would bloat th system or not. It did not, but there is a Windows.old folder that contains your old operating system goodies and your documents as backup, which bloats the system until it is uninstalled, in my case almost 20GB in size.)

I would strongly recommend that you choose the option of transferring your programs and files. This makes the process extremely painless and saves you the time and effort of reinstalling all of your programs again.

I have installed W8 upgrade with program and data transfer on about 10-15 computers and have had only one glitch in the process, which was a program that was incompatible and was prompted to totally uninstall it before the process could continue, which I did and the process continued uneventfully.

So how about more "weird" things associated with W8? The first thing that will not be immediately notice-

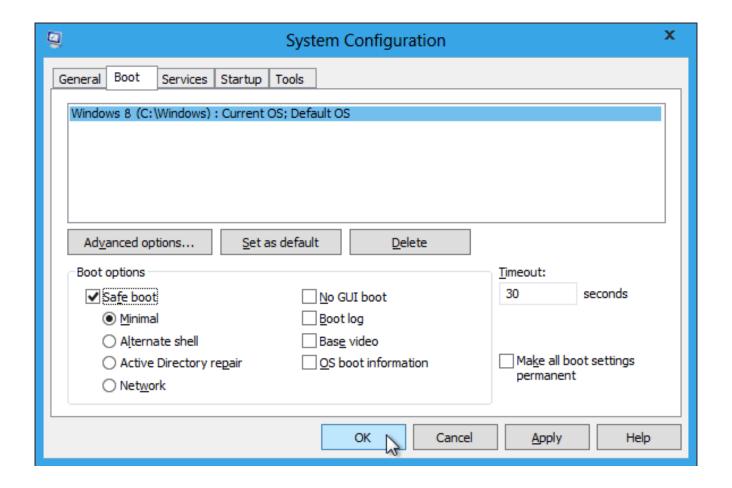

able is the fact that the F8 safe mode function is no longer applicable during boot-up. W8's safe boot security process does not allow this function, plus other things such as stack overflow prevention, etc.

So how do you now access safe mode? There are two ways: the easy way and the convoluted, but user friendly and a onetime only process.

The easy way is to go to search and type *msconfig*. When that window comes up, click the boot tab, click Safe Boot and minimal if no network is required, or click Safe boot and Network if networking is required in safe mode, then click OK and reboot your computer.

When the boot process is complete, your system will be in Safe Mode. Perform the functions that

you need to do and then go to search, type *msconfig*, remove the Safe boot option on the Boot tab, click OK, and restart your computer, which will then boot normally.

If you do not change the msconfig option prior to reboot, your system will restart in safe mode every time a restart is performed until you do so!

The convoluted safe mode option is: in search, type: *safe mode*; click the settings bar and then advanced startup options; scroll down to advanced startup and click the restart now button; the computer will start a restart process and bring up another screen; click troubleshoot; on the troubleshoot screen click Advanced Options; on the Advanced Options

screen click Startup Settings; on Windows Startup Settings click the restart button; on the Startup Settings menu, type either 4, Enable Safe Mode or 5, enable Safe Mode with Networking; your computer will now enter Safe Mode. When you are finished, just restart your computer and it will boot normally.

Another change in W8 is that your Windows Explorer now has a ribbon, which can be minimized by right clicking.

Task Manager also looks vastly different and is more user friendly.

Did I cover all of the bells and whistles? No, but I did cover enough for you to better understand this new Microsoft operating system, so go forth and conquer. ipad keyboard case and lap desk are a perfect combination

by Pim Borman

love my new Logitech iPad keyboard case by Zagg, using it as I write. It is just an aluminum cover that snaps on the iPad, with an integral keyboard on the inside.

The iPad fits in a slot above the keyboard, portrait or landscape, as you prefer. It connects via Blu-Ray. The rechargeable lithium polymer battery (latest technology) is supposed to last weeks between recharges.

Most iPad cases are bulky and cumbersome, requiring a separate or built-in stand. This one is so efficient; when closed, it is hardly larger or heavier than the iPad by itself, but the aluminum cover gives it excellent protection. With the iPad in landscape mode it is like working on a small laptop, still with access to all the usual screen touch features. Love it!

You can balance the base on your knees, but it is easier to use a lap desk. I have had one for some time that has some ventilation so that you can use it with a laptop computer. It opens up for storage of items, such as small manuals, earphone buds, styluses or such.

I have used the Targus AWE562US Laptop Lap Desk for some time now. It is a shallow case with a slightly sloping

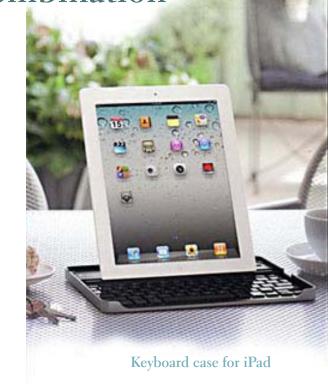

items, such as notepads, pens, styluses, earpods, etc. I saw it advertised online, on sale at TigerDirect, for \$30.

iPad 2\*, iPad\* (3rd Generation)

Σ

Z

B

>

C

perforated top to provide ventilation when used to support a hot laptop computer. Turned upside down, the bottom is smooth to allow writing and other activities, including supporting an iPad, with or without a stand/keyboard. The interior allows storage of small

Ventilated top and storage inside Targus Lap Desk

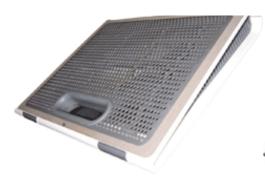

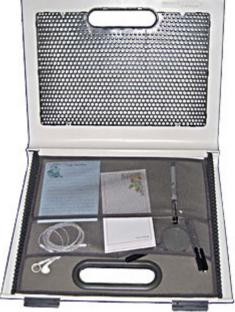

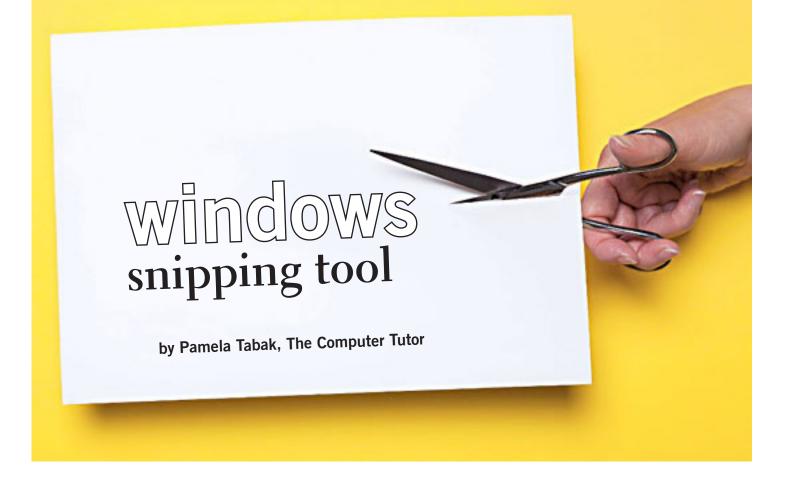

tool that was available in previous versions of Windows Operating Systems and have used it extensively to "capture" images from our screen or from the internet.

You have even used it to send me "error massages" (sic) that have popped up so that I can diagnose a problem with your system. Although PRINT SCREEN works perfectly with the Vista and Windows 7 Operating Systems, Microsoft has given us something far better! Microsoft has included a utility called the "Snipping Tool" to make capturing screen shots even easier.

To create a "screen Shot" on Windows Vista or Windows 7:

Click on the Start Menu and type "snipping" into the search box. The Snipping Tool will be included in the start menu above the search box. RIGHT CLICK on the Snipping Tool icon and choose "Pin to the start menu" if you want it to be permanently fixed and ready for use or add it to your "Taskbar."

When you are ready to capture an image, LEFT click on the Snipping Tool icon; a transparent film will cover your screen. An Option Box will be accessible to draw a Freeform Snip, a Rectangular Snip, a Windows Snip or a Full Screen Snip by clicking on the down arrow next to the "NEW" icon.

You can move the Snipping Option Box out of the way if it covers the part of the screen you wish to capture. Move your mouse over the part of the screen you wish to capture then hold down the LEFT mouse and draw around the selected area by moving your mouse around the image. When you have drawn around the selected object and released the mouse you will be able to save your "snip" to the location of your choice. If it is an image save it in your Picture Folder.

Have fun with this great new tool!

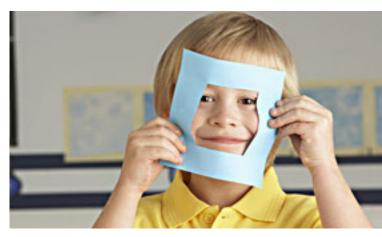

## tiny gizmo could be very big deal in 2013

The engineers at Leap Motion have invented the 3D user interface of the future. You don't use a keyboard and mouse; you don't even use a touch screen. You just move your fingers in the air above the device, and with zero latency and pinpoint accuracy, stuff happens on your screen. Think of Microsoft's Kinect controller, but way better.

Leap Motion claims its device is 200 times more accurate than anything on the market and can track your finger movements down to 1/100th of a millimeter.

The first version of the product will be delivered in a little plastic hockey puck that you connect to your laptop or desktop computer. This little device will start shipping early in 2013 at an incredible price of only

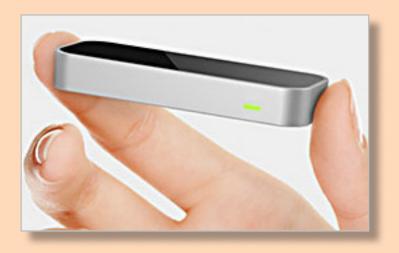

\$69.99

Two videos of the device in action can be viewed at http://readwrite.com/2012/12/24/is-this-the-hottest-tech-company-of-2013

Submitted by Darry D Eggleston

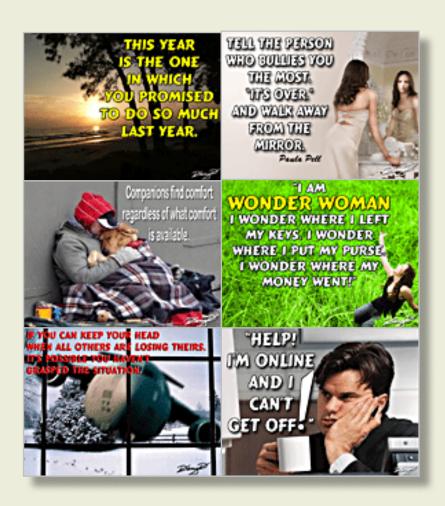

#### reviving dead air time

by Darry D Eggleston, Darry D.com

The mistake too many speakers make is not using every moment to gain attention and to educate attendees. For example, the "dead air time" prior to a presentation.

"Dead air time" is the time during which attendees arrive and there is nothing happening on the screen so they must entertain themselves. This is great for those who are socially inclined, but awkward for those who are not.

To fix this problem, I have gathered a collection of humorous and thoughtful quotes with images which can be added to blank PowerPoint slides and shown during this time.

The collection, or selections from it, is available for anyone who wishes to use it. It's at http://darryd.com/Photo-Quotes/Quoteso1.htm.

I've also created an index so that users can easily select quotes with images that can be useful to support their presentations. The index is at http://darryd.com/Photo-Quotes/TOC.pdf.

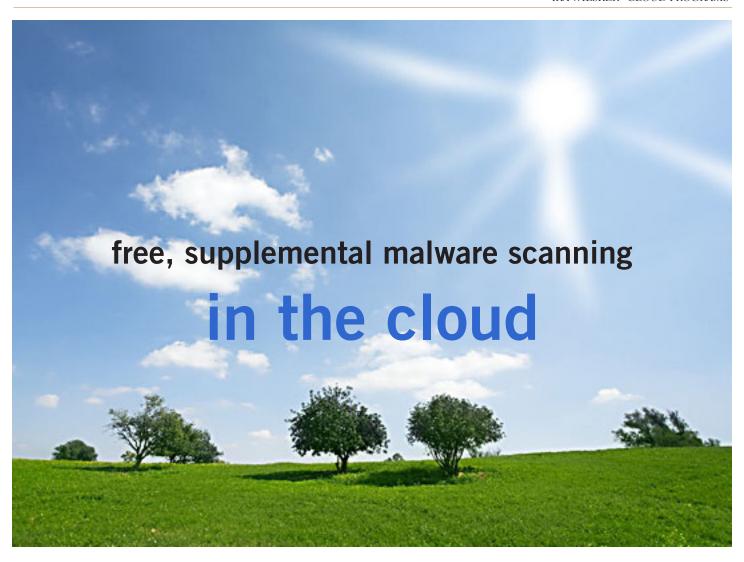

by Ira Wilsker

t never ceases to amaze me how many computers continue to get infected by malware, despite being protected by reputable security software. While the major free and paid security products generally offer excellent protection from malware, none are absolutely invulnerable to the latest threats, which may allow an otherwise well protected computer to be compromised by the latest creations of cyber crooks.

I frequently hear something like, "The salesperson at <br/>big box store> told me that this <name brand security package> was the best on the market, and that it offered absolute protection from all threats." For the word "salesperson" above, other users have substituted "husband," "the boy next door," "that lady on the radio," "the geek at work" or some similar real or self-described security expert who recommended some particular security product.

While generally well intended, and often based on positive personal experience, it should be noted that in heavy penetration testing using the latest varieties of malware, virtually all of the major security products can be and are often penetrated by malware.

While almost all major security products implement a variety of techniques to protect against unknown malware, so called "zero day" attacks have been especially successful in penetrating most security utilities. Most of us have security software that is frequently updated with the latest collections of the digital signatures that have been detected and analyzed by the security companies; these frequent updates, which we may often see taking place, give us a sense of security that our protective software is busily at work protecting us from all of the evils that can threaten our computing safety.

While we may be incrementally more secure with each of the frequent updates, we are typically vulnerable to the very latest threats prowling the net for victims.

A traditional analogy about security software updates is to our daily newspaper; today's newspaper in the driveway is actually yesterday's news; likewise today's security update may include malware discovered yesterday, but will not likely include new malware that just started circulating. These security updates are more often "reactive" and generally not "proactive." Some of the published tests of the updates of the major security software indicate that it may often take hours, if not days, for newly detected malware to be analyzed and countered, before the updates are pushed to the user.

An update just received may be for threats discovered several hours ago, leaving us little or no protection for new threats that appeared since the previous threats were detected. With thousands of new cyber threats appearing daily, sometimes at a rate of over a thousand per hour, the security companies are often overwhelmed with the sheer volume of new threats encountered.

A silent "truth" of the security industry is that each of the new threats is evaluated as to the degree of threat, and those that are evaluated a "low" may not be analyzed further and thus not incorporated into the next data update. A related issue is the speed in which malware can spread around the globe; some of the most malicious malware can spread globally in just a matter of minutes, implying that a recent security

update, released prior to the endemic spread of a malicious new form of malware, will offer no protection from that new malware, leaving us open and vulnerable.

Another type of threat that we are often vulnerable to is the "zero day" threat. According to Wikipedia (en.wikipedia.org/wiki/Zero-day\_ attack), "A zero-day (or zero-hour or day zero) attack or threat is an

attack that exploits a previously unknown vulnerability in a computer application, meaning that the attack occurs on "day zero" of awareness of the vulnerability. ...Zero-day attacks occur during the vulnerability window that exists in the time between when a vulnerability is first exploited and when software developers start to develop and

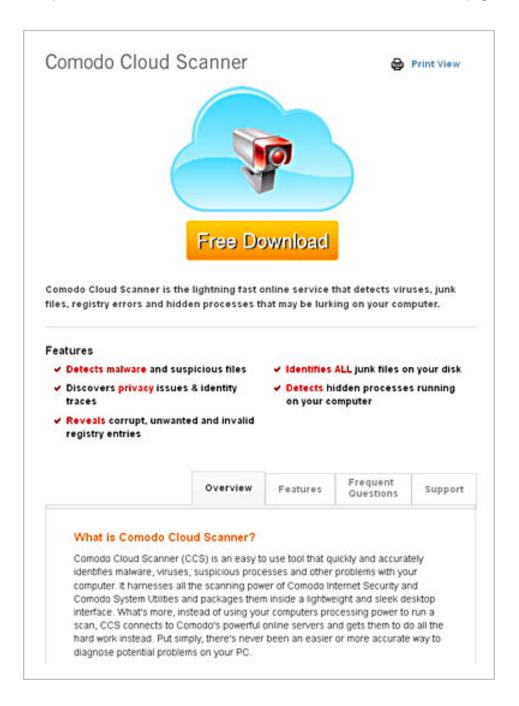

publish a counter to that threat." Since these threats are spread prior to detection and the implementation of protective measures, they may easily infect and compromise otherwise well protected computers.

Many of the recent zero day threats are also designed and written to target known weaknesses in specific brands of security software, thus rendering them helpless in stopping these attacks.

When malware infects an otherwise protected computer, it often neutralizes the installed security software, opening the computer to a coordinated follow-on attack.

It is well documented that some of the better malware authors make enormous profits selling access to the computers that they have compromised, allowing identity thieves and other cyber crooks roaming access (for a fee) of the purloined machine. The victim is typically unaware, as their trusted security software gives no indication of the attack (it is often effectively dead, in terms of protection), but to the user, still appears to be alive and well, even looking like it is still completing its periodic updates. If the user performs either a scheduled or manual security scan using the unknowingly deactivated security software, the malware infection will not be detected. This is precisely why it is often vital to perform frequent security scans with unrelated third party security software.

I have written frequently about the assortment of updated portable security software that I carry on a USB flash drive

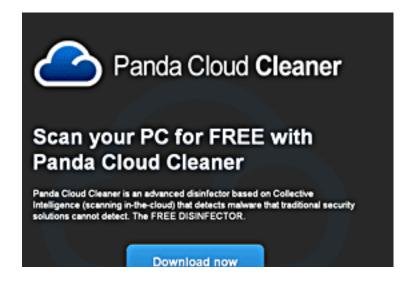

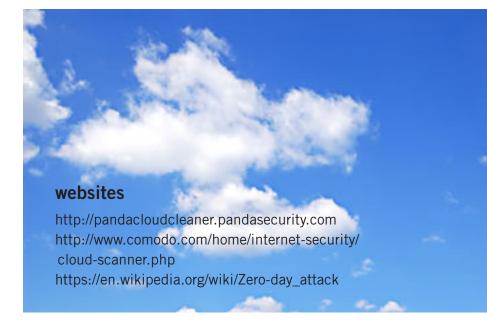

on my car keychain, and of several third-party security products that I typically install on every computer that I work on. In recent months a new breed of third party security scanner and malware removal utilities have started to become popular. These new security products, which are generally free to use, are using cloud based technologies to perform fast and effective security scans. Being cloud based (on powerful internet servers) allows this new breed of security scanners to include in their threat databases a much larger number of potential threats than the databases typically included on PC based security systems. The threat data in the cloud is continuously updated, minimizing the threat gaps common in the PC based systems.

Two of the free, cloud based scanners that I recently experimented with and found effective were Comodo Cloud Scanner and Panda Cloud Cleaner.

Comodo Cloud Scanner (www.comodo.com/home/internet-security/cloud-scanner.php) was extremely fast, in that it seemed to scan my hard drive faster than any of the other scanners that I have used. In addition to effectively scanning and removing viruses, worms, trojans, and other malware, Comodo Cloud Scanner can also detect junk files, suspicious items in the registry, and hidden processes that may be running on your computer, a possible indicator of an active malware infection. This utility can also detect

and alert the user of privacy issues and threats, and can identify traces of private information on the hard drive that may possibly be waiting for retrieval by a cyber crook.

Combining the power and features of two of Comodo's popular desktop utilities, Comodo Internet Security and Comodo System Utilities, this Cloud Scanner connects to Comodo's servers to run the scan, rather than consuming the processing power of the PC, allowing it to run much faster. Since the cloud servers are continuously updated with the latest threats in real-time, the security scan is performed with the latest available threat library, greatly increasing the chance of detecting threats missed by the installed security software. Comodo Cloud Scanner will run on all 32bit and 64bit builds of Windows XP, Vista, Windows 7, Server 2003 and Server 2008.

As with all of the other ondemand scanning utilities, this is not a substitute for a full time security suite, but instead an adjunct utility to verify protection, and to detect any malware that may have penetrated the installed security software.

The other free online cloud scanner that I experimented with was Panda Cloud Cleaner (pandacloudcleaner.pandasecurity. com). According to its webpage, "Panda Cloud Cleaner is an advanced disinfector based on Collective Intelligence (scanning in-the-cloud) that detects malware that traditional security solutions cannot detect." Once downloaded and installed, this utility has a very

clean interface that requires no complicated configurations; simply clicking on the large "SCAN" button will start the process.

As are most other cloud scanners. Panda Cloud Cleaner is very fast, as the actual scanning is done online on Panda's cloud servers, rather than by the computer itself. Since the data files on the cloud servers are continuously updated, the latest digital signatures are always used during a scan. In addition to scanning all types of files for malware. Panda also scans the registry for any additional indications of malware infection. Upon completion of the comprehensive cloud scan, Panda will present the user with a list of findings and threats which can be immediately neutralized. As with most of the other cloud scanners, Panda Cloud Cleaner is explicitly designed to coexist with the other security software installed on the computer, and will not interfere with it.

Both of these cloud based scanners do a very credible job performing a security scan which can detect any malware that may have penetrated the installed primary security software. If a major malware infection is found by these cloud based utilities, it will likely be necessary to reinstall the original security software that was on the computer, as it had likely been compromised. Both Panda and Comodo cloud utilities can be installed and run alongside the existing security software without interference.

Neither product offers continuous

protection (there are other cloud based products that perform that task), and are strictly on demand scanners, only active when manually run by the user. These products are not a substitute for full time protective security software. In practice, both are very fast scanners, primarily influenced by the size of the hard drive being scanned, and the speed of the internet connection. The actual files on the hard drive are not uploaded to the cloud for analysis, only a digital signature of those files is sent, thus personal data is not sent to the cloud by these utilities.

While both utilities offer excellent malware detection and removal, the Comodo Cloud Scanner product also performs other necessary maintenance tasks in addition to malware scanning.

It would be a wise "good practice" to install either (or both) of these free utilities and periodically verify the integrity of the computer's security system by detecting any malware which may have penetrated the protective screen. If a material problem or threat is found, the user can then take appropriate corrective action.

Ira Wilsker hosts
"My Computer
Show" a call-in tech
support show on
KLVI radio, 560AM,
from 4-5 p.m. Mondays, Pacific time.
The show streams
live over the net at KLVI.com
and on the free iHeartRadio
app. His call-in number is
800-330-5584.

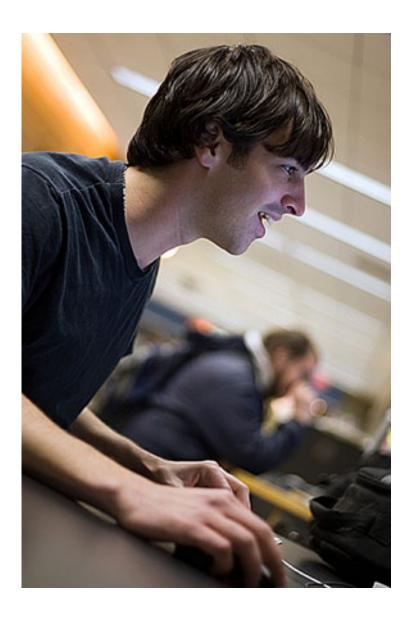

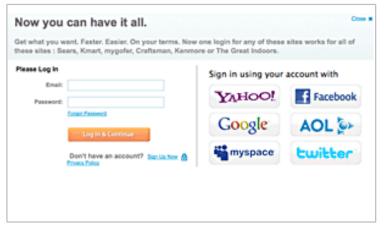

Is it better to log into websites using Facebook, Google or Twitter accounts? http://goo.gl/SfB1T

## interesting internet finds

by Steve Costello, Boca Raton Computer Society

In the course of going through the more than two hundred news feeds in my Google Reader, I often run across things that I think might be of interest to other user group members.

The following are some items I found interesting during the months of November and December 2012. (Long URLs shortened with the Google URL shortener http://goo.gl/)

- Shockwave keeps crashing. What can I do to fix it? http://goo.gl/8ZVzs
- I'm drowning in spam. What can I do? http://goo.gl/a133b
- How to back up your Samsung Android phone to PC http://goo.gl/aYaVX
- The Assumptions You Make About Your Slow PC (and Why They're Probably Wrong) http://goo.gl/ Thoaw
- HTG Explains: What's the Difference Between CC and BCC When Sending an Email? http://goo.gl/2nFTx
- 15 WordPress User Errors That Make You Look Silly [Infographic] http://goo.gl/mFI8i
- 3 changes you should make in the Options dialog box of PowerPoint http://goo.gl/Z5Wb3
- HTG Explains: What You Can (and Can't) Do on the Desktop in Windows RT http://goo.gl/Dbf3o
- Rid Your PC Of Outdated Bookmarks, Duplicate Files, Broken Shortcuts & Empty Folders [Windows] http://goo.gl/BNNUG
- How To Connect a USB Keyboard To Your Android Phone http://goo.gl/yltyS
- OTT Explains Is It Better to Log Into Websites using Facebook, Google or Twitter Accounts? http://goo.gl/SfB1T
- How can I read an epub formatted book on a Kindle? http://goo.gl/uGUef
- eBooks, Remote Control & Other Creative Uses For Dropbox That You Haven't Thought Of http://goo.gl/BqKq5
- Why can't I send mail from my hotel room? http://goo.gl/1jLZs

## the adobe photoshop cs6 book for digital photographers

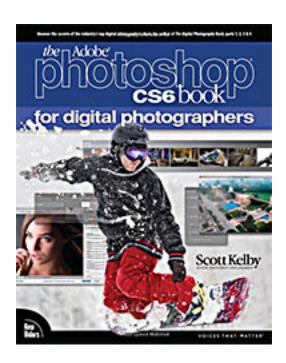

Written by Scott Kelby 480 pages, published by PeachPit Press July 22, 2012 Book \$43.99, eBook \$35.19 ISBN-10: 0321823745 ISBN-13: 978-0321823748

UG MEMBERS GET A
35% DISCOUNT
AT PEACHPIT PRESS

by Neil Longmuir, WPCUSRGP, Canada

he Adobe Photoshop CS6 Book for Digital Photographers written by Scott Kelby, Editor Photoshop User Magazine, teaches by example. Scott's approach is for you, the end user, to practice using the same photos he used to write the book. The images that Scott used can be download from the following web site http://kelbytraining.com/books/cs6. Note, the files are available by chapter so the end user can download just the files for a particular chapter to work on or all the files can be downloaded to work on as time permits.

The CS6 book is written so that the end user can go directly to the feature you want to learn.

Scott will also direct you in the direction where "there are things in Photoshop CS6 and in Camera Raw that do the exact same thing." For example, in Camera Raw you can correct for lens distortion and in Photoshop there's a lens Correction filter. Naturally, this means that some things will be covered more than once. Hint: if you can do a task in Camera Raw that can be done in Photoshop, do the task in Camera Raw.

Why? There are two reasons, first it's faster and second the task is non-destructive because the changes are saved in the side car \*.xmp file. As well, if you change your mind later, you can go back and make another non-destructive change. Each chapter ends with what Scott calls "Killer Tips." Read them and learn more about Photoshop CS6.

The first chapter takes you through the in's and out's of minibridge with some great tips on how to organize and sort your images. However, the real teaching tool is contained in Chapters two thru four which deal with Camera Raw in a fair amount of detail. Remember, that Camera Raw in CS6 is different from CS5 and CS4. First, CS6 contains the latest Camera Raw converter, version 7.2 as of this writing. Camera Raw 7.2 is significantly better than previous versions so these chapters are a must read. Camera Raw 7.3 is in beta at the present time. Camera Raw 7.3 will be the last Camera Raw update for CS6. Lens distortion problems can be corrected in Camera Raw. Digital noise or grain as film users are familiar with can be corrected easily in Camera Raw.

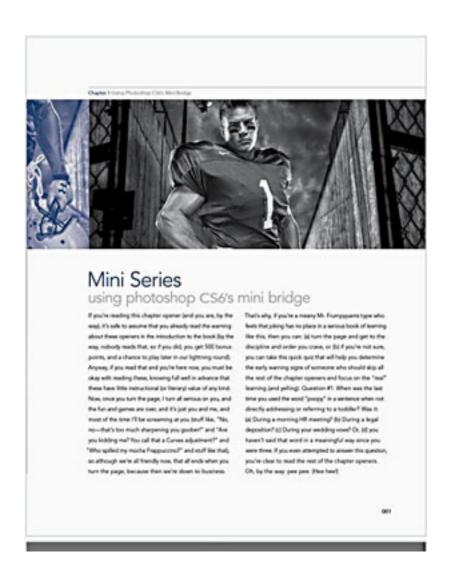

The first chapter takes you through the in's and out's of mini-bridge with some great tips on how to organize and sort your images.

In fact, some users claim that the noise reduction algorithm is as good or better than Noise Ninja or Noiseware.

I'm a real fan of the lens correction filter in Camera Raw. I use the 10.5 mm f2.8 fisheye lens a lot and it's simple to correct the fisheye distortion in Camera Raw. Select the icon with the lens (i.e the sixth icon from the left ) and check Enable Lens Profile Corrections. I use several Nikon lenses and the Lens Profile Corrections work great. It's fast and easy and the lens correction changes are saved in the sidecar \*.xmp file.

One of the best features in Camera Raw is double-processing of an image to rescue an image you thought was unrecoverable. Scott has provided an excellent image Double\_Processing.dng for learning in Chapter 3 of the book. Download the image and work with it. In Scott's example the camera exposed the sky

properly but the rock formation in the foreground is in silhouette. The trick is to recover the shadow areas, i.e. the area in the silhouette is to edit the same RAW image twice. The question is how do I process the image twice when the RAW image is already open.

Before answering that question, let's open the image in Camera Raw and make some changes. As you can see, the rocks are badly underexposed so we need to increase the exposure to bring out some detail in the rocks. Doing so makes the rocks visible but they are now looking a bit flat, so contrast needs to be added. Playing with the Camera Raw contrast slider solves this problem.

A lot of users at this point would say "wow this looks great." Photographers on the other hand will look at the image and see that the rocks need some *Turn to next page* 

texture or detail. This is accomplished by increasing the clarity and some vibrance can be added to make the rocks weaker colors look more vibrant.

Now here's the trick, hold down the Shift Key and the Open button changes to Open Object. Now when you click on the Open Object the image will open in Photoshop as a Smart Object on its own layer.

Question: What would happen if we made a duplicate layer?

This does not work because the duplicate layer is tied to the original layer. Thus any changes made on the duplicate layer are also made on the original layer. For this technique to work we need to be able to edit these layers separately. This is done by going to the layers panel, right clicking on the layer and choosing New Smart Object via Copy from the pop up menu. Next, double click on the duplicate layer thumbnail and it will open in Camera Raw. Simple?

Not so fast. Now let's make some changes to the sky to improve it. Click OK to finish working on the sky.

What you are left with is two versions of the image, the brighter or lighter one which is exposed for the rocks in the foreground of the image on the bottom layer. The original layer on the bottom is exposed correctly for the sky. Also, because these layers are directly on top of one another, they are per-

fectly aligned. So how do we combine these two images? Creating a layer mask will work great. Just go to the layers panel and click on Add Layer Mask icon at the bottom of the layers panel. This image contains a few other problems, but this is the basic procedure to "double process" the same RAW file.

This great tip on double processing is worth more than the price of the book alone. This example takes some time to work on if you're not familiar with the techniques, but once you've been there *Turn to next page* 

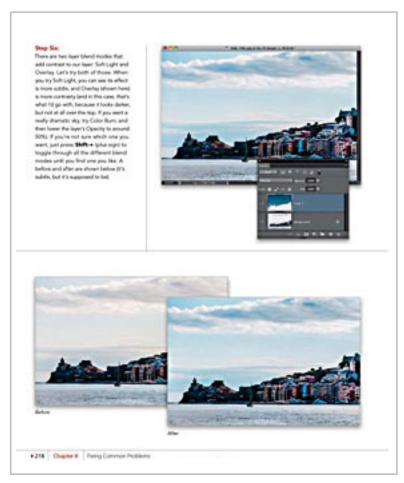

This great tip on double processing is worth more than the price of the book alone.

it works great. Now go out there and recover some of those lost or images you thought you were going to throw out. Note Smart Objects are not supported in Adobe Photoshop Elements.

What other great tips are in the book? How about editing multiple photos at once or sharpening your photos in Camera RAW. The tips just keep flowing in this book. This is a great book that can help both beginners and seasoned veterans learn more about Adobe Photoshop CS6. I've said this before, Adobe Photoshop CS6 is a huge program with many hidden features and many different ways to accomplish the same thing. It takes practice to become proficient in Photoshop and Scott Kelby helps end users with his great hands-on examples in every chapter of the book.

For those users shooting video, Scott has not forgotten you either, there's a chapter on video editing.

The book is 480 pages and has thirteen different chapters. I highly recommend this book as a means of learning more about and different ways of using Adobe Photoshop CS6.

There is no easy way to learn Adobe Photoshop, but practice helps. Pick up a copy of this book. Then take your time and go through the chapters one by one and work along with the excellent examples Scott has provided. Each example will teach you something new or reinforce something you already know.

#### about the reviewer

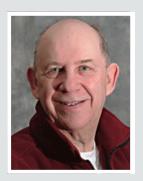

eil Longmuir is a member of the Winnipeg PC
Users Group in Canada. We asked about his
background. He said, "I worked at the Department of
Agricultural Economics and Farm Management Department
at the University of Manitoba for 35 years as a computer
programmer. Other duties included teaching some of the courses
while the academic was away.

"My education background was in business. Over the 35 years with the university I wrote millions of lines of Fortran, Assembler and PL/1 code for research projects.

"What do I miss since I retired 15 years ago? The students and interaction with all the academic staff not only from our department but other departments around the campus.

"Photography was always a interest with me. In high school I did all the yearbook portraits with Mr. Roy Lind who was my physics teacher. Mr. Lind was a keen photographer. While in high school I owned a Leica M3 with a Summicron ft.4 lens. We bought bulk 500 foot rolls Tri-X film from Freestyle Photography in the US and wound our own cassettes. I always carried that Lecia and three or four rolls of film with me wherever I went.

"Also, a classmate's father was a professional commercial photographer. So, I spent most of my weekends with him on jobs, weddings, etc. I learned photography from both Mr. Lind and him. I've been into photography all my life; in fact my Rolliflex 2 1/4 camera has over 250,000 images shot with it. A credit to the excellent German engineering, that camera still works fine today.

"I still use the Rolliflex to shoot black and white film because I really like black and white images taken on film. I still have not seen any digital black and white images I really like. Digital black and white prints seem to lack all the tones of darkroom black and white prints. Digital color on the other hand is fantastic."

## **secret** *keyword raffle!*

he Secret Keyword Raffle will resume in February with two prizes, which includes the carryover prize from November. The keyword will appear in the newsletter or website. Find it and name it at the meeting for a chance to win the prizes.

#### thank you

newsletter contributors!

Barney Babin, Bob Goodman, Charlie Moore, Darry D Eggleston, Ira Wilsker, Jon Jones, Kathy Enders, Linda Gonse, Mike Lyons, Neil Longmuir, Pamela Tabak, Pim Borman, Sharon Parq Associates, Steve Costello, Tim O'Reilly, Wes Taylor

February Deadline
JANUARY 19

## thank you to our 2012 vendors!

Thank you Acoustica Software, At Home, iolo, Memorex, nik Software, Smith-Micro, Office Depot, and User Group Relations for generously donating your products to our 2012 fundraising raffle!

## democrats watching court on net neutrality rules

by Eliza Krigman, politico.com

f the court throws out net neutrality regulations, House Democrats might counter with new legislation, Rep. Mike Doyle said.

"I know that Anna Eshoo in our committee has expressed some interest in maybe developing legislation" Doyle (D-Pa.) said at a POLITICO Pro's P2012 Policy and Politics Technology Luncheon.

But Doyle hopes that the rules survive a legal challenge by Verizon. A ruling on the case is expected sometime in 2013.

"I hope the FCC doesn't lose," Doyle said. He added that there should be some regulation of broadband but "I don't think it should be a heavy hand; I think it should be a light touch." http://bit.ly/12NocHd

## net neutrality, data-cap legislation lands in senate

by David Kravet, wired.com

A proposal forbidding internet service providers from turning the datacap meter off to grant a so-called internet fast lane to preferential online services was introduced in the Senate.

The bill by Sen. Ron Wyden (D-Oregon) comes a week after a report found that the institutionalization of data caps by ISPs is geared toward profiteering rather than the stated goal of managing traffic congestion.

"A covered internet service provider may not, for purposes of measuring data usage or otherwise, provide preferential treatment of data that is based on the source or the content of the data," (pdf is at http://i.usa.gov/Rso8Ju) Wyden's bill reads.

Ars Technica noted that Comcast had not counted its Xbox video-streaming app against its data caps. Comcast, however, no longer enforces its data caps.

Among other things, the proposal demands a standardized method for measuring data and also questions data caps altogether. That's because it grants the Federal Communications Commission with regulatory power over data-cap pricing.

"The commission shall evaluate a data cap proposed by an internet service provider to determine whether the data cap functions to reasonably limit network congestion in a manner that does not unnecessarily discourage use of the internet," according to the proposal.

That means internet companies might have to explain why the caps are imposed at low-traffic times, such as in the middle of the night.

For the moment, the proposal is going nowhere as lawmakers are expected to adjourn for the year in the coming days. http://bit.ly/UzALmB

## email addresses

Bollinger, Frank frbollinger@earthlink.net Boutwell, Lloyd

Boutwell65@yahoo.com

Gonse, Linda editor@orcopug.org

Jackson, Walter wvjaxn@charter.net

Kaump, LeRoy leroy\_kaump@hotmail.com

Klees, Larry *lklees@dslextreme.com* 

Leese, Stan stanleese@dslextreme.com

Loehr, Lothar lothar@orcopug.org

Lyons, Mike mike@orcopug.org

Moore, Charlie charlie@orcopug.org

Musser, Dave dmusser@worldnet.att.net

Westberg, Carl carl@orcopug.org

Wirtz, Ted twirtz@pacbell.net

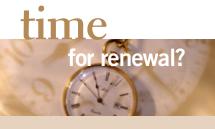

OCTOBER 1 Ann Carnahan

DECEMBER 1 Dan Gonse

Bob McDonald

Carl Westberg

JANUARY 1 Linda Gonse

Leroy Kaump

FEBRUARY 1 Mike Lyons

Charlie Moore

submitted by Charlie Moore

### Bring used inkjet printer cartridges

to meetings for our ongoing fundraising project: Hewlett Packard, Canon (BC-02, BC-05, BC-20 or BX-3), Lexmark, Dell, Compaq, Kodak, Samsung, Sharp; or any laser printer cartridge.

## 2012 christmas raffle results

Alink to the pdf with results of the Annual Christmas
Fundraising Raffle is on our
Members Only page at www.
orcopug.org. Or, you can contact Charlie Moore, charlie@
orcopug.org, and request the results.

Access the Members' Only! page by inputting a username (your first initial and last name, lowercase, no space), and a password. It is OCR (capital letters, no space before numbers) plus your member number.

check out our website orcopug.org

#### Give Your Computer A Gift...become a member of ORCOPUG!

| membership app                                     | olication Renewal* D                                                                                                    | <b>3</b>                                                                                                    |
|----------------------------------------------------|----------------------------------------------------------------------------------------------------|----------------------------------------------------------------------------------------------------|
| embers are not eligible to win raffle prizes or to | access the Members' Only web page.                                                                                                    |                                                                                                    |
| First Name                                         | Nickname                                                                                                    |                                                                                                    |
| City                                               | State Zip                                                                                                    |                                                                                                    |
| Work Phone ( )                                     | E-mail Address                                                                                                    |                                                                                                    |
| , ,                                                |                                                                                                    |                                                                                                    |
|                                                    | rembers are not eligible to win raffle prizes or to rembers are not eligible to win raffle prizes or to remark are not eligible to win raffle prizes or to remark are not eligible to win raffle prizes or to remark are not eligible to win raffle prizes or to remark are not eligible to remark are not eligible to remark are not eligible to remark are not eligible to remark are not eligible to remark are not eligible to remark are not eligible to remark are not eligible to remark are not eligible to remark are not eligible to remark are not eligible to remark are not eligible to remark are not eligible to remark are not eligible to remark | membership application  nembers are not eligible to win raffle prizes or to access the Members' Only web page.  First Name Nickname State Zip  City State Zip  Work Phone ( ) E-mail Address  Take checks payable to: ORCOPUG — Dues are \$25 per year  ORCOPUG, P.O. BOX 716, Brea, California 92822—0716 |

For about \$2 a month you can be a member of our user group!

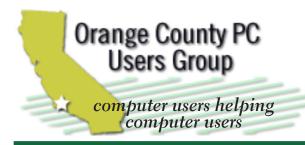

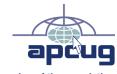

member of the association of personal computer user groups

#### **ORCOPUG**

Post Office Box 716 Brea, California 92822-0716

714-983-2391 • www.orcopug.org

President. Mike Lyons mike@orcopug.org Treas/Membership. Charlie Moore charlie@orcobug.org Editor/Webmaster, Linda Gonse editor@orcopug.org Programs, Lothar Loehr | Iothar@orcopug.org

Reviews, Terry Schiele terryschiele@worldnet.att.net

Membership, Carl Westberg carl@orcopug.org

Nibbles & Bits is electronically published and distributed by Orange County PC Users Group to its members and vendors. Opinions expressed herein are the writers and are not reflective of the Orange County PC Users Group position, nor endorsed by inclusion in this newsletter. Submit newsletter items to: editor@ orcopug.org. Reprint Policy: PAGE LAYOUTS AND IMAGES MAY NOT BE USED. User groups MAY REPRINT UNALTERED. UNCOPYRIGHTED TEXT. WITH CREDIT TO THE AUTHOR AND NIBBLES & BITS.

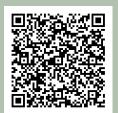

#### www.orcopug.org

• program of the month • newsletters • tech & help links • pdf & on-site search • map • online review form • help & tips • computer shows • contact info • membership application • Members' Only! page

our website has everything you need!

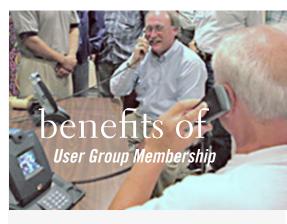

- Product & "How To" demos
- Free raffles and magazines
- Help from other members
- Newsletter and web site
- Special offers & discounts
- Monthly meetings
- Affiliation with worldwide group

ser groups represent the spirit of the Ufrontier, a community getting together to do things that no individual ought to have to do alone. The pioneers of the American west got together for barn raisings, cattle roundups, and the occasional party. The pioneers of new technology get together for installfests, new user training and support, and just plain fun. Being part of a user group is the best way to get more out of your computer, and lets you make friends while you're at it.

> Tim O'Reilly, President O'Reilly Media

#### where are the meetings, when are they held?

next meeting: Tuesday, February 12, 6 p.m. to 9 p.m. — Coco's Bakery Restaurant

egular meetings are held the second Tuesday of the month at 6 p.m. at Coco's Bakery Restaurant, 1011 North Harbor Blvd., Fullerton, CA. Meetings are free and the public is welcome!

**Planning meetings** are held the second Wednesday after the regular meeting every month at 6:30 p.m. at Carl's Jr., 3240 Yorba Linda Boulevard, Fullerton, CA 92831. All members are welcome to attend planning meetings!

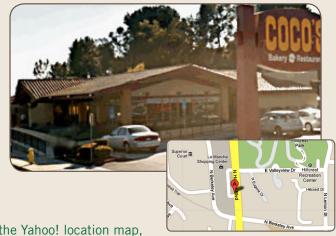

Go to www.orcopug.org for the Yahoo! location map, or check the Google map at http://bit.ly/J9Kcm3